Foxit MobilePDF Quick Guide

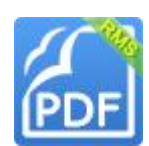

PDF Welcome to Foxit MobilePDF

## Instructions:

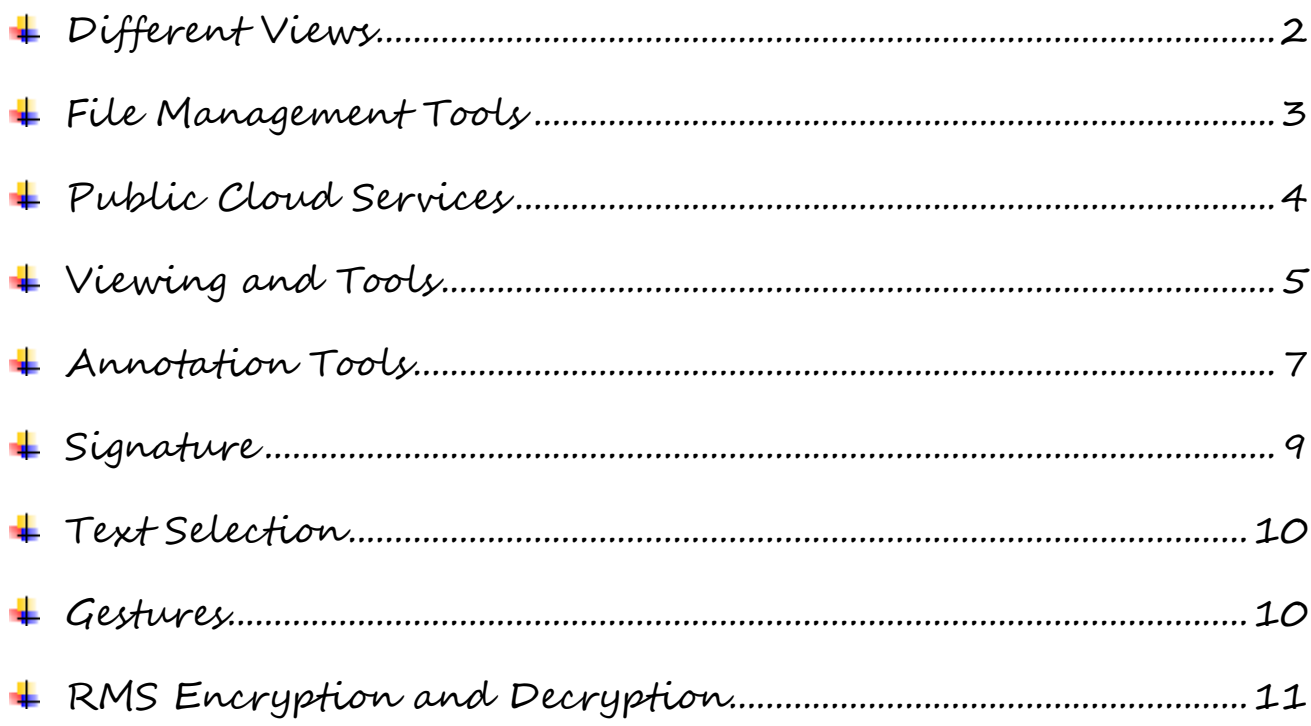

# <span id="page-1-0"></span>**Different Views**

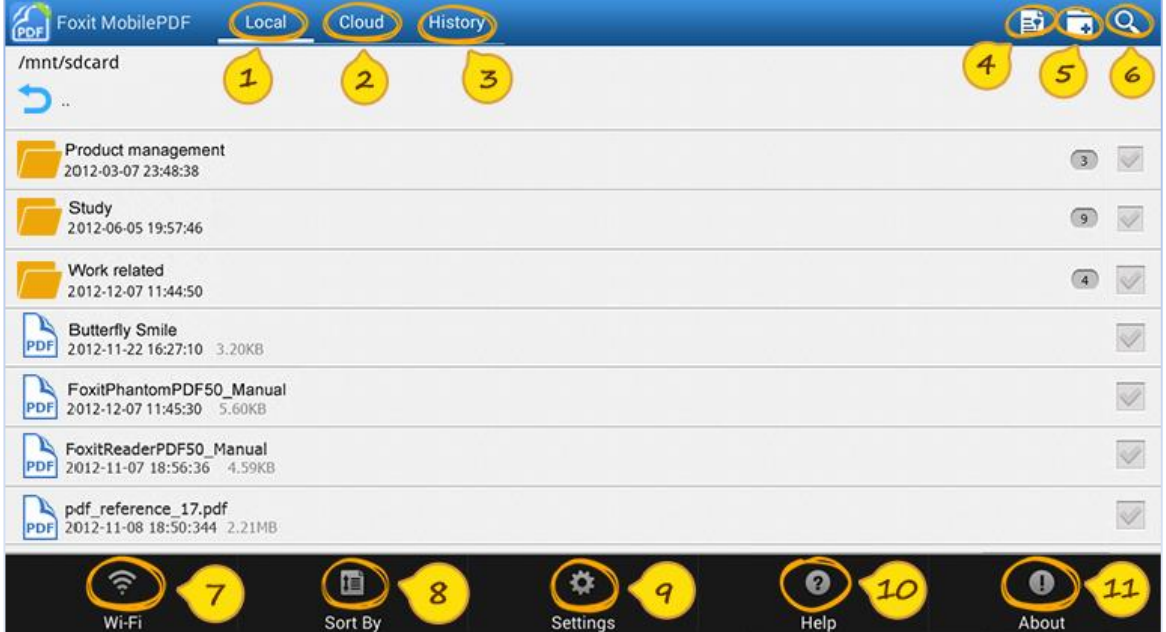

- Local documents view: list all local files
- 2 Cloud view: list the files in Cloud services
- **B** History view: list recently viewed files
- **You can change views by swiping finger left and right within the screen.**
- File filter: list files as required **Phone UI** ⊛
- Create folder: create new folder  $\left(5\right)$
- Searching: search file under current file view
- **Tap Menu to bring up the following functions**
- Wi-Fi: support Wi-Fi file transfer
- Sort By: sort files by file name/size/last modified date

Settings: set viewing and application related preferences

Help: quick start guide

About: application/company and version related information

#### **Foxit MobilePDF**  $B \cap Q$  $\overline{4}$ History<sup>6</sup> Local Cloud /mnt/sdcard 1  $\overline{2}$  $\overline{3}$ Product management  $\circledR$  $\mathscr{A}$ 2012-03-07 23:48:38 Study  $\overline{\mathscr{Q}}$  $\circ$ 2012-06-05 19:57:46 Work related  $\mathscr{A}$  $\circledR$ 2012-12-07 11:44:50 **Butterfly Smile**  $\sqrt{2}$ 2012-11-22 16:27:10 FoxitPhantomPDF50 Manual  $\mathcal{Q}$ PDF 2012-12-07 11:45:30  $\bullet$

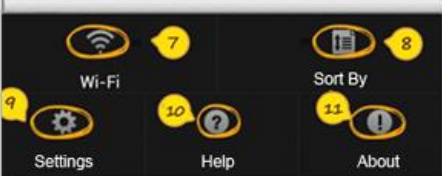

#### **2** / **11 www.foxitsoftware.com**

## <span id="page-2-0"></span>**File Management Tools**

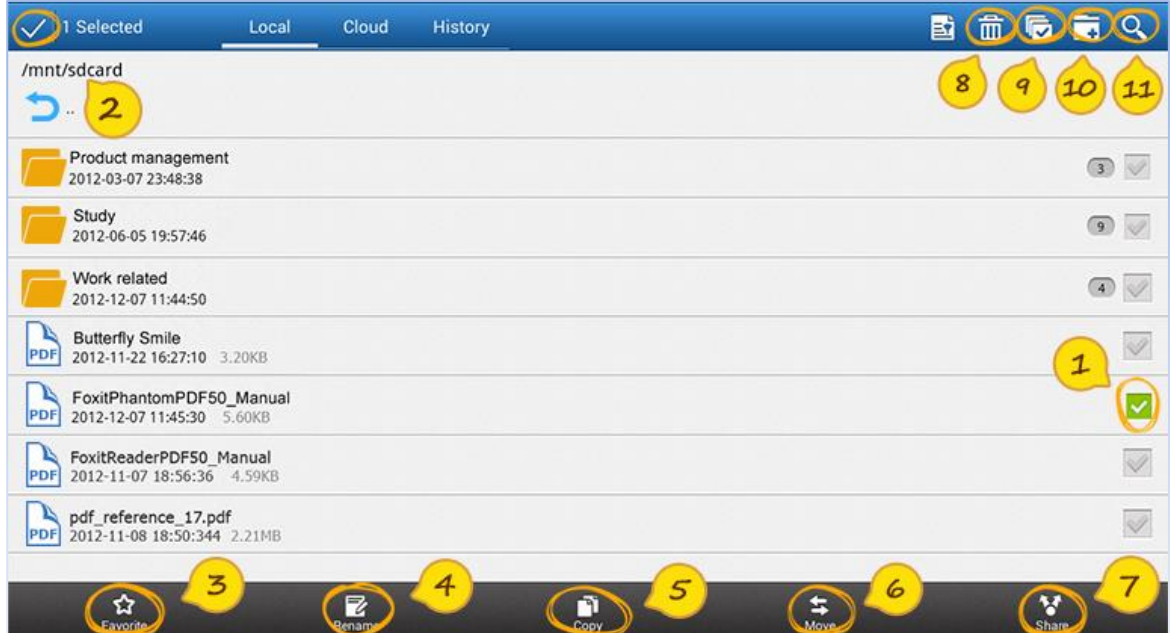

**Tap checkbox of any item to activate editing mode and bring up operation toolbar. Tap to deactivate editing mode and close toolbar.**

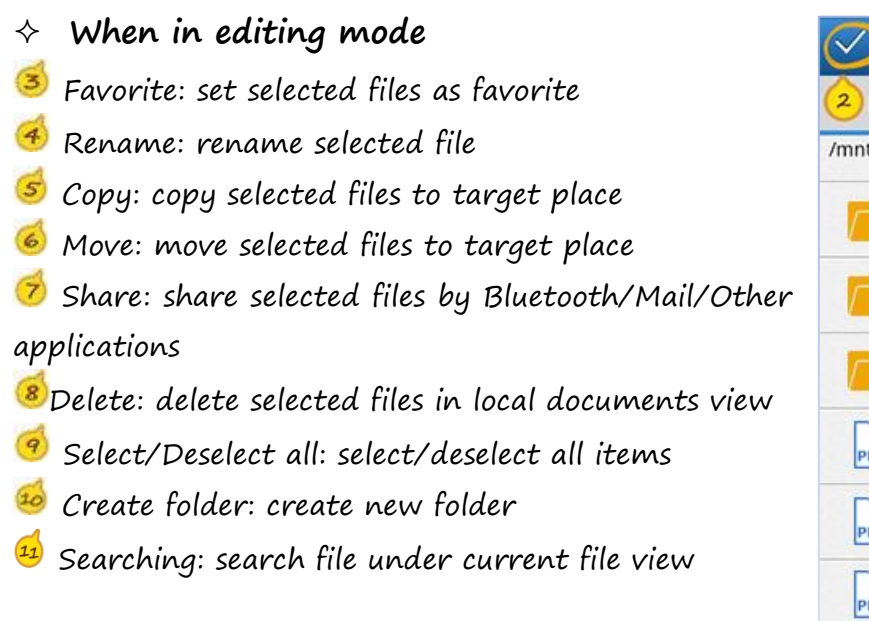

#### 1 Selected 卧 (而) 8 History Local Cloud /mnt/sdcard Select all  $\overline{q}$ Create  $10$ Product management(1) 2012-03-07 23:48:38 11 Search Study  $\sqrt{9}$ Í 2012-06-05 19:57:46 Work related Í  $\circledcirc$ 2012-12-07 11:44:50 **Butterfly Smile**  $\overline{\mathscr{A}}$ PDF 2012-11-22 16:27:10 FoxitPhantomPDF50 Manual PDF 2012-12-07 11:45:30 FoxitReaderPDF50\_Manual  $\mathscr{A}$ PDF 2012-11-07 18:43:28 4.59KB pdf\_reference\_17.pdf DF 201 4 08 18:08 5 2.21MB 6

**3** / **11 www.foxitsoftware.com**

### **Phone UI**

#### <span id="page-3-0"></span>**Public Cloud Services** ┺

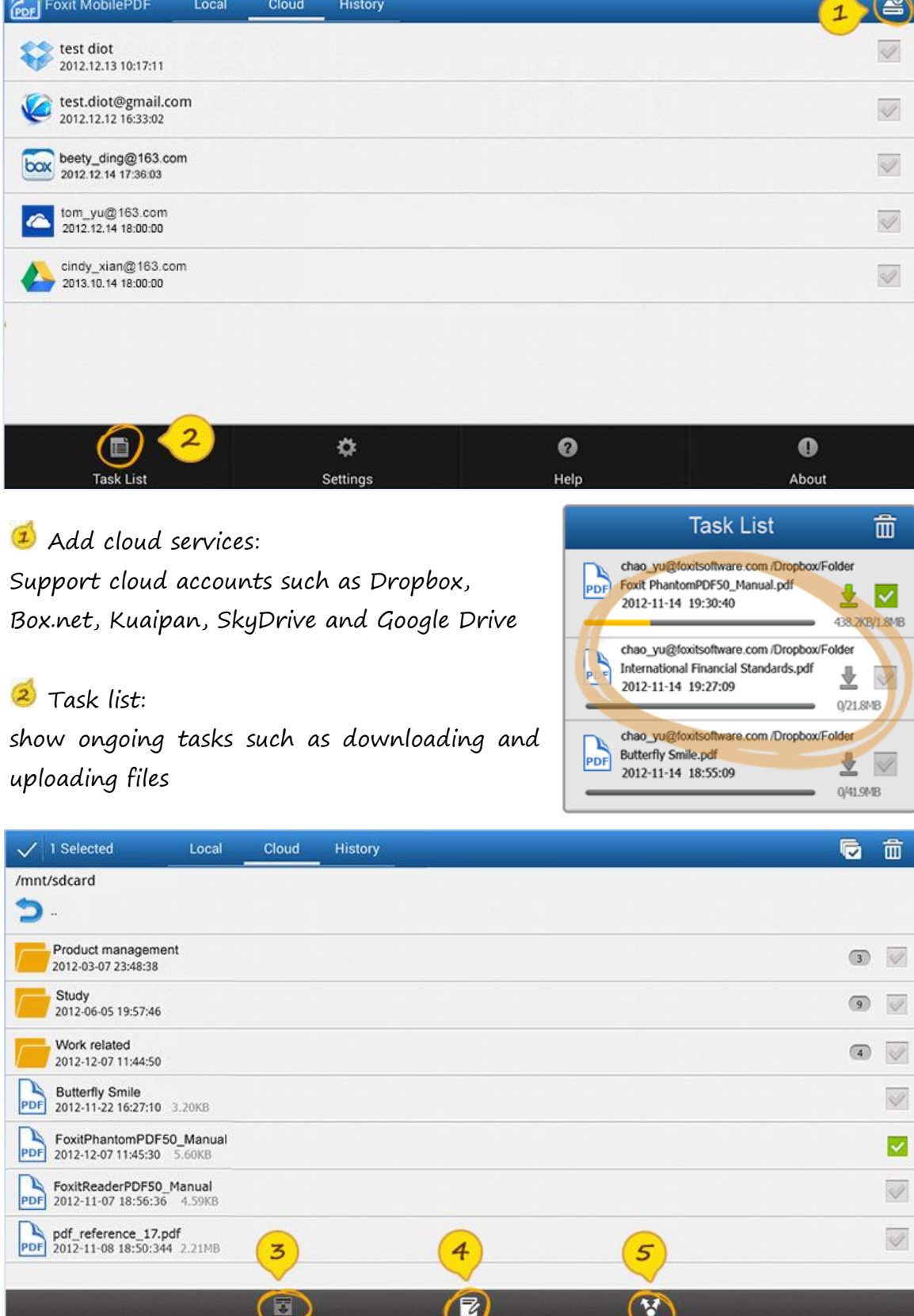

**4** / **11 www.foxitsoftware.com**

 $\sim$ 

- $\circledast$ Download files: download targeted file from cloud services
- **Rename files: rename folder or file in cloud services**
- $\mathcal{S}$ Share link: share targeted file link by copying text to clipboard or mail

### **Phone UI**

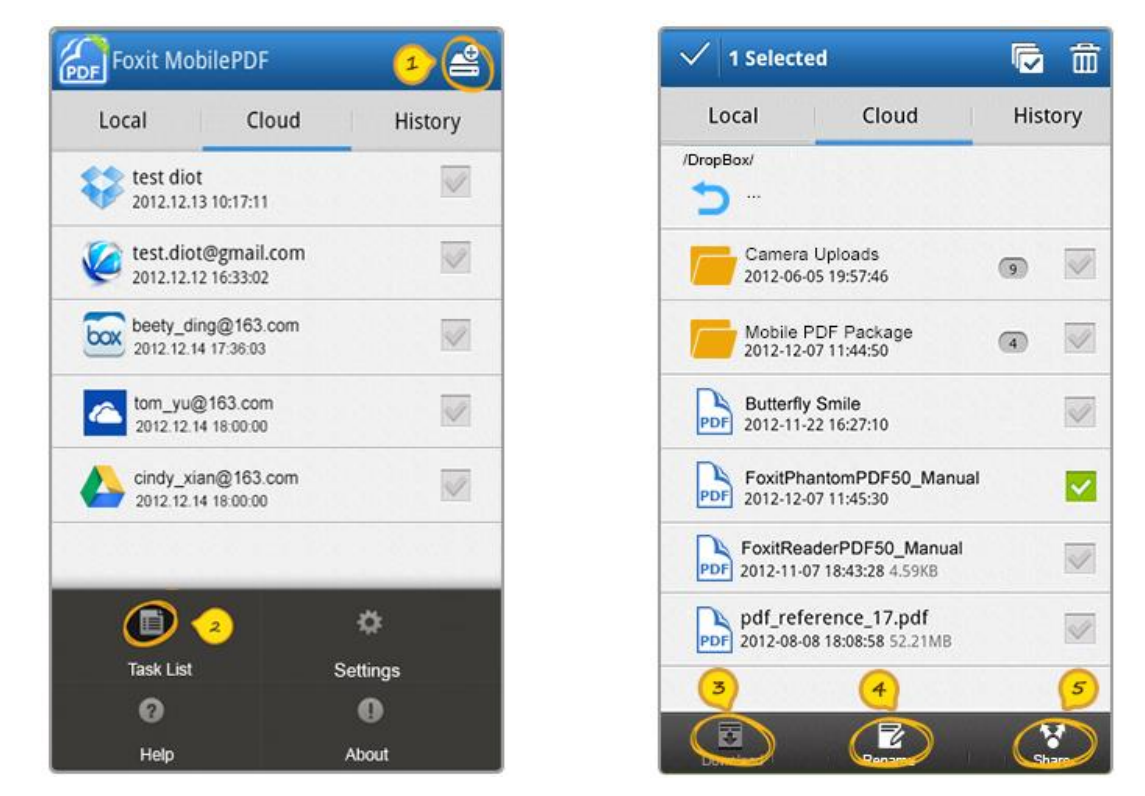

<span id="page-4-0"></span>※※※※※※※※※※※※※※※※※※※※※※※※※※※※※※※※※※※※※※※※※※※※※

## **Viewing and Tools**

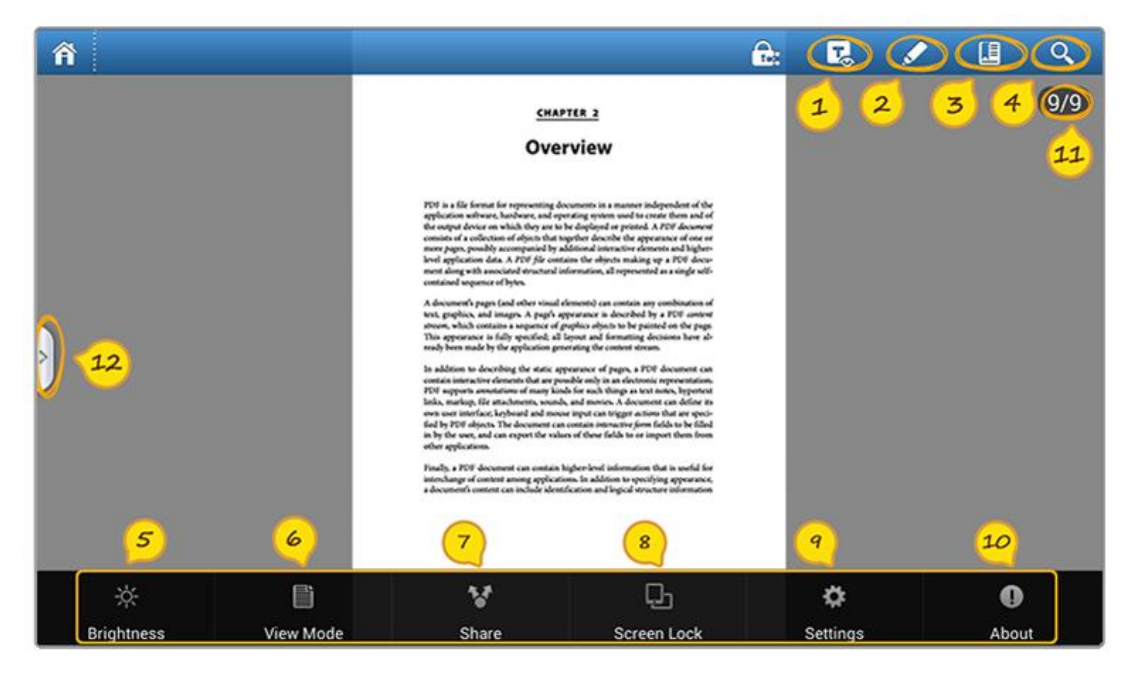

**5** / **11 www.foxitsoftware.com**

- **T** Text Reflow: view file in plain text mode or with pictures
- Annotation tools: includes Highlight /Note /Pencil and etc
- **B** Add bookmark: create a bookmark during viewing
- Searching: list text searching results with page info and details

### **Tap Menu to bring up the following functions**

**S** Brightness setting: adjust brightness when viewing

- View mode:
	- $\triangleright$  Single page view mode: tap on the screen to go to next or previous page horizontally
	- Continuous page view mode: support scroll page vertically
	- $\triangleright$  Thumbnail: view page thumbnails
- Share: share the file by Bluetooth/Mail/Other applications
- 8 Screen lock: change screen display mode to portrait/landscape/auto-rotate
- <sup>(9)</sup> Settings: direct to menu for more user preference settings
- About: application/company and version related information
- $\frac{1}{2}$  Go to page: input certain page number to jump to targeted place

Panel view: Tap or drag the button from left to right to check Outline/Bookmark/Annotation information and searching results

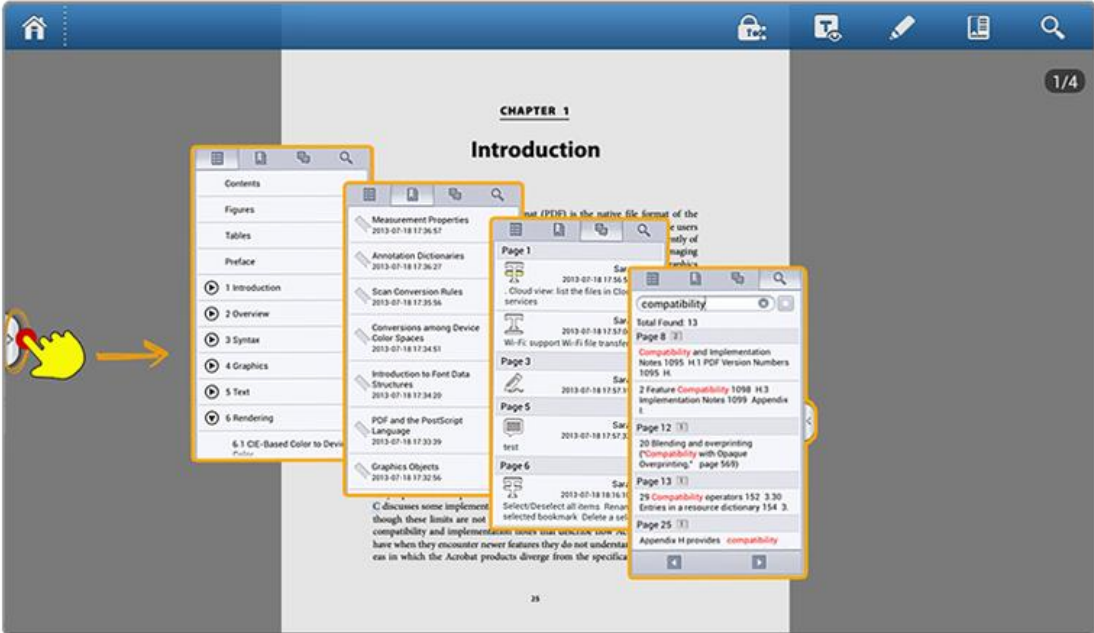

**Foxit MobilePDF Quick Guide**

### **Phone UI**

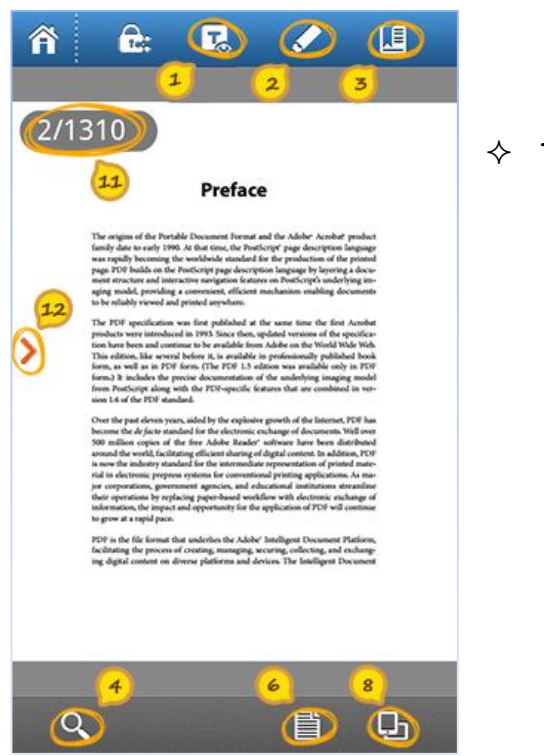

**Tap Menu to bring up the following functions**

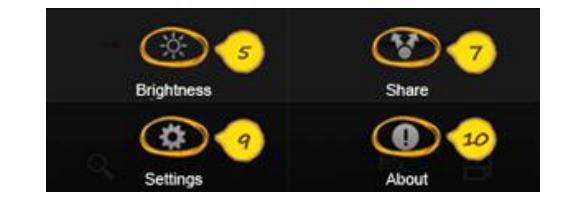

<span id="page-6-0"></span>※※※※※※※※※※※※※※※※※※※※※※※※※※※※※※※※※※※※※※※※※※※※※※

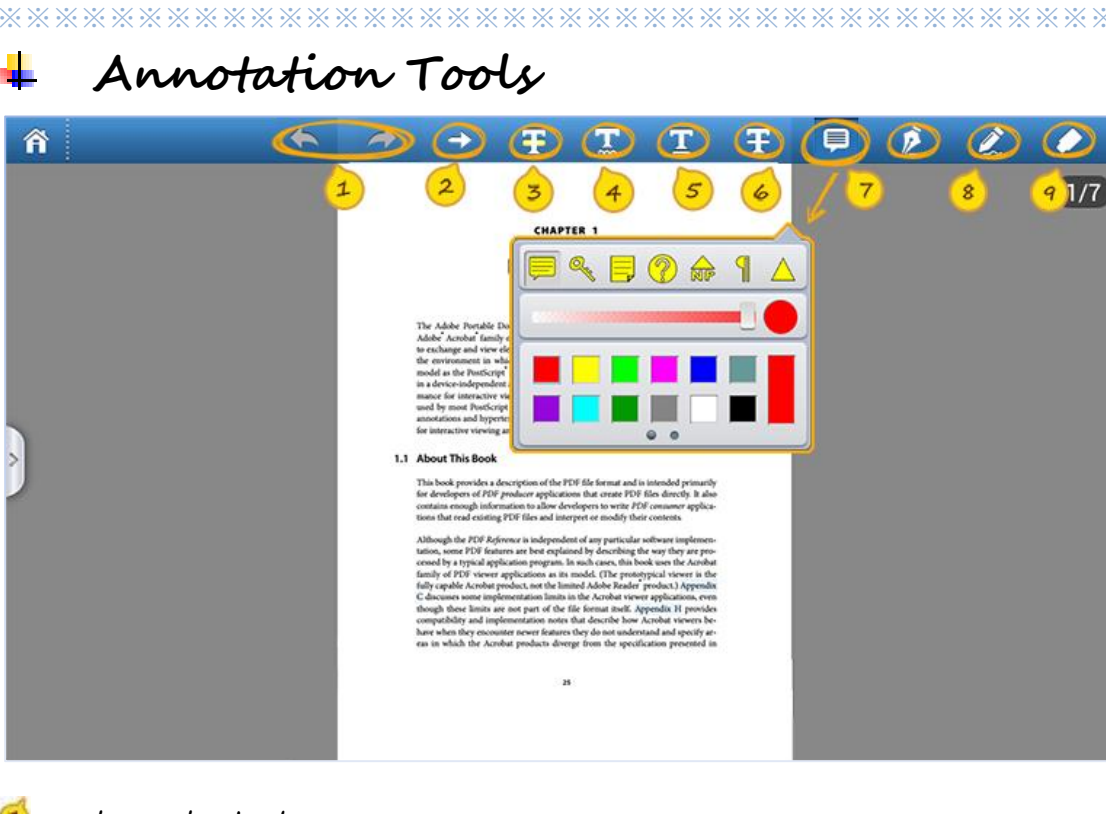

**1** Undo: undo the last step Redo: redo the previous undo action

**Long tap each annotation icon to bring up settings panel**

- $\bf{z}$ Arrow: place arrow line anywhere in the document
- ۵ Highlight: mark the selected text with highlighting
- ⊛ Squiggly: mark the selected text with squiggly line
- ෝ Underline: mark the selected text with underline
- 6 Strikeout: mark the selected text with strikeout
- $\sigma$ Note: add comments anywhere to record ideas with sticky note
- $\circledast$ Pencil: mark up PDF content with the drawing tool
- Eraser: clear freehand drawings added by pencil tool  $\left( q\right)$
- **Short tap any annotation you have created in the file will bring up the settings panel**

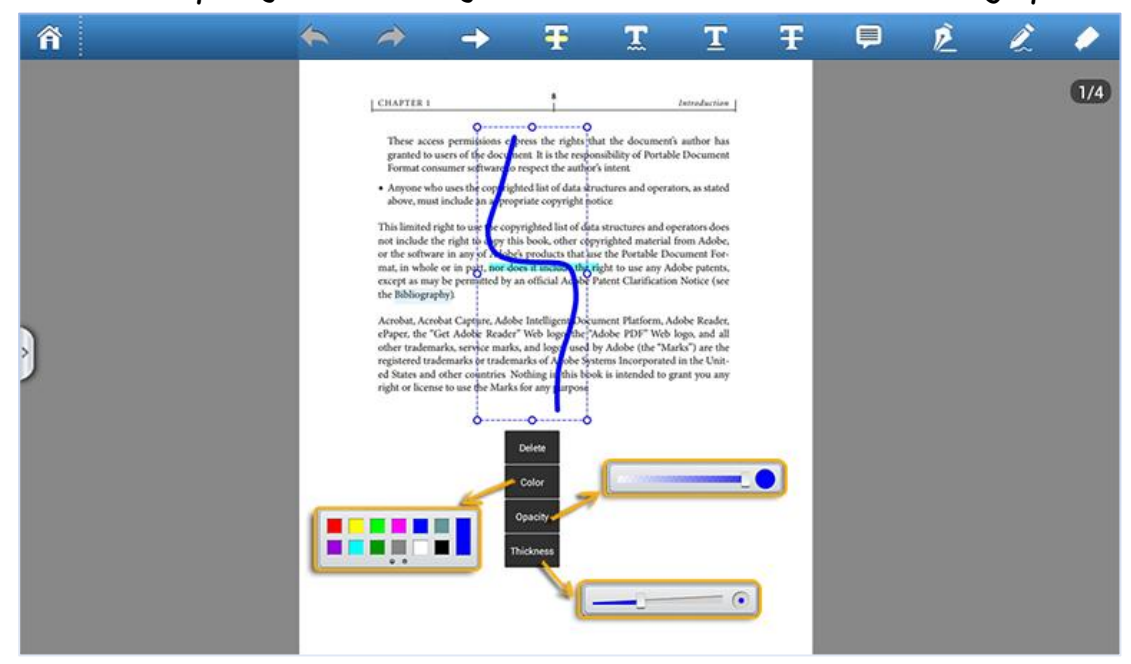

### **Phone UI**

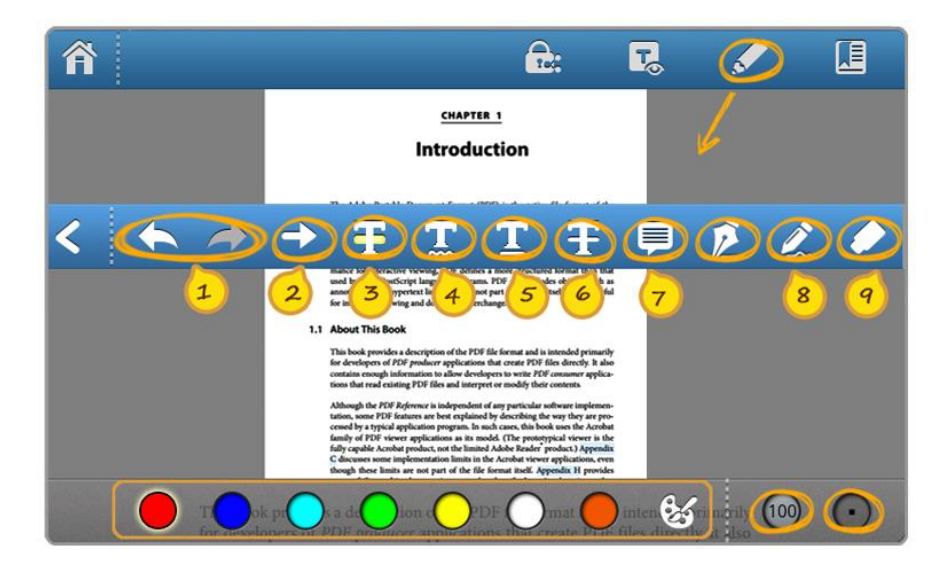

#### <span id="page-8-0"></span>**Signature** ۰.

**You can easily add your signature by tapping on the screen.**

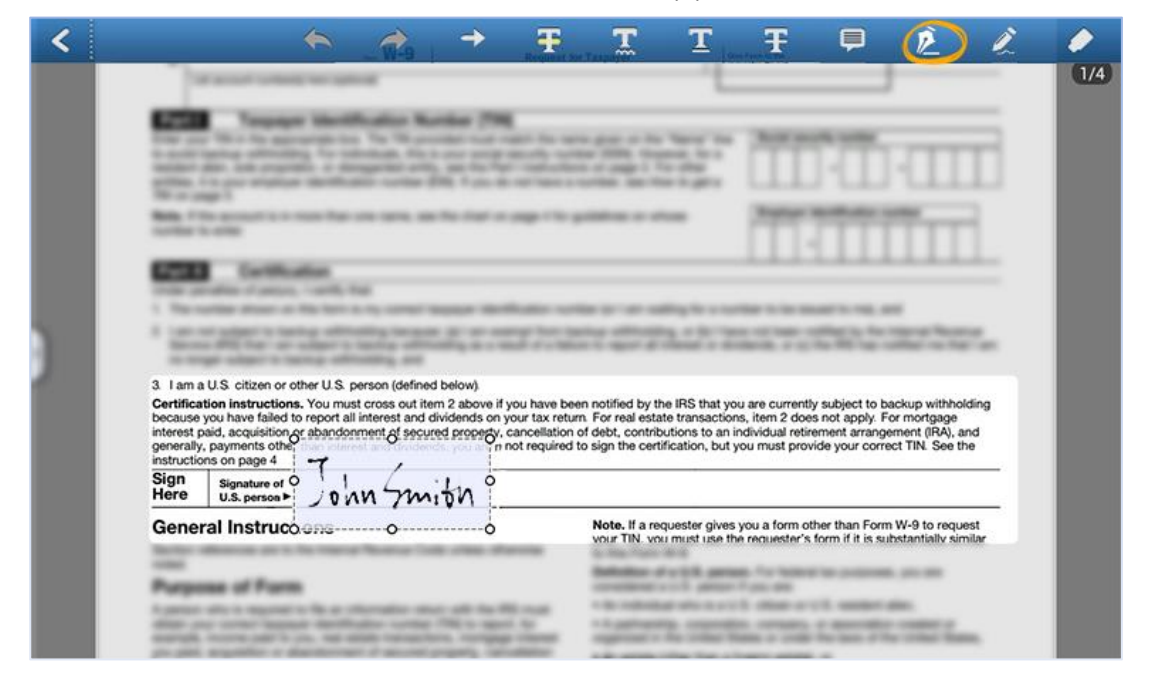

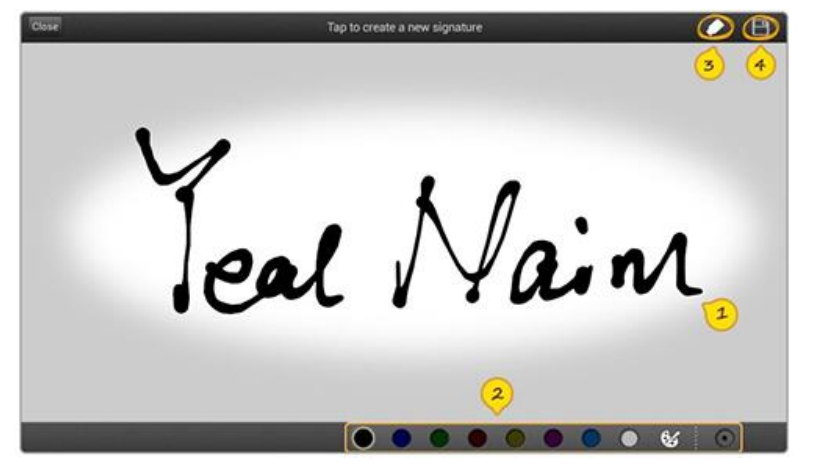

**1** Draw on the canvas to create new signature

 $\ddot{\textbf{c}}$ Set properties of signature, including color and thickness

 $\circledast$ Clear signature <sup>4</sup> Save to use

 $\bf{C}$ List recently used signatures  $\ddot{\textbf{c}}$ List signature templates

Tap to select the signature ٨ Tap to create new signature Modify and delete signatures $\circleds$ 

ecently Useo ael Signature List  $Y_{.N}$ Jeal Nain 4 **Co**Tap to cre

**9** / **11 www.foxitsoftware.com**

## <span id="page-9-0"></span>**Text Selection**

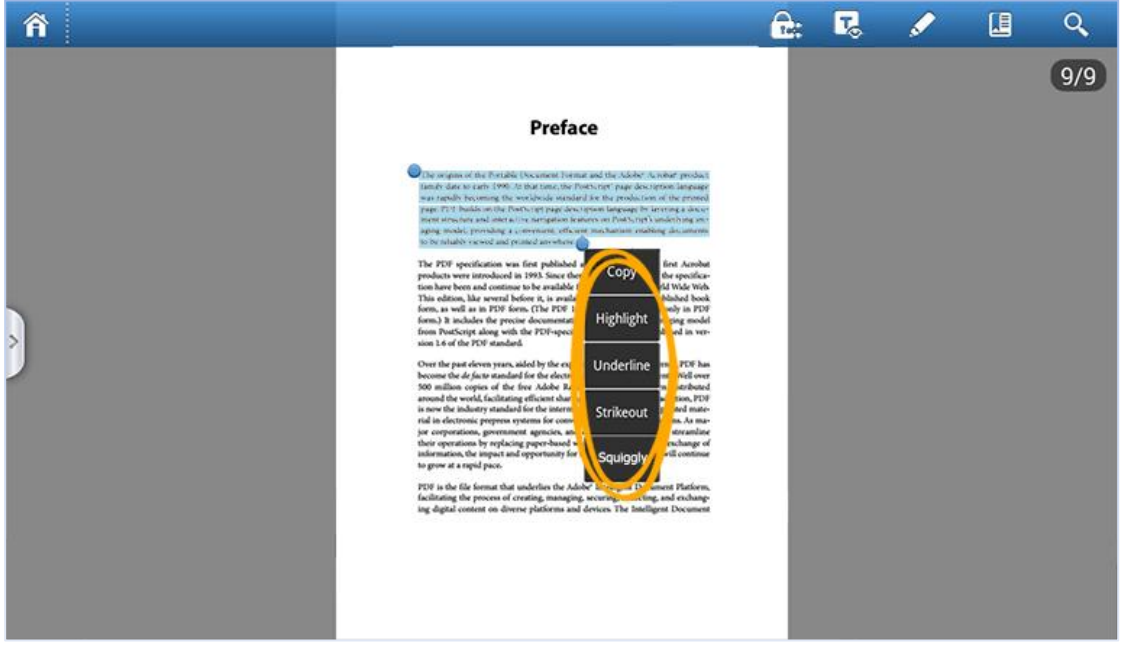

Tap and hold your finger on any text area will activate the menu. You can copy text, add Highlight/Underline/Strikeout/Squiggly by yourself.

Tap and hold your finger on any blank area, you can add Note/Signature. ※※※※※※※※※※※※※※※※※※※※※※※※※※※※※※※※※※※※※※※※※※※※※※

<span id="page-9-1"></span>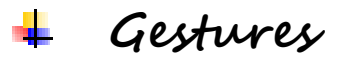

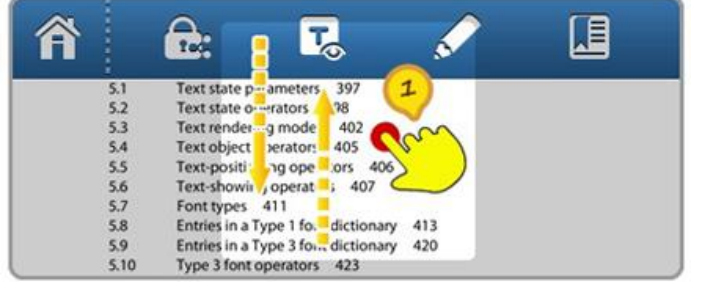

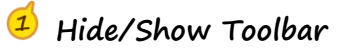

Show/Hide files operation toolbar by using one-finger tap.

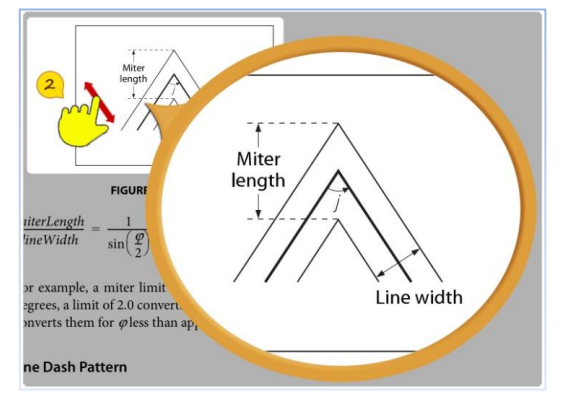

#### $\mathbf{Z}$ **Zoom Document**

Zoom in or out of document by using two-finger pinch gesture or double tapping on the screen, zooming in or out depends on current page state.

#### <span id="page-10-0"></span>**RMS Encryption and Decryption**  ÷

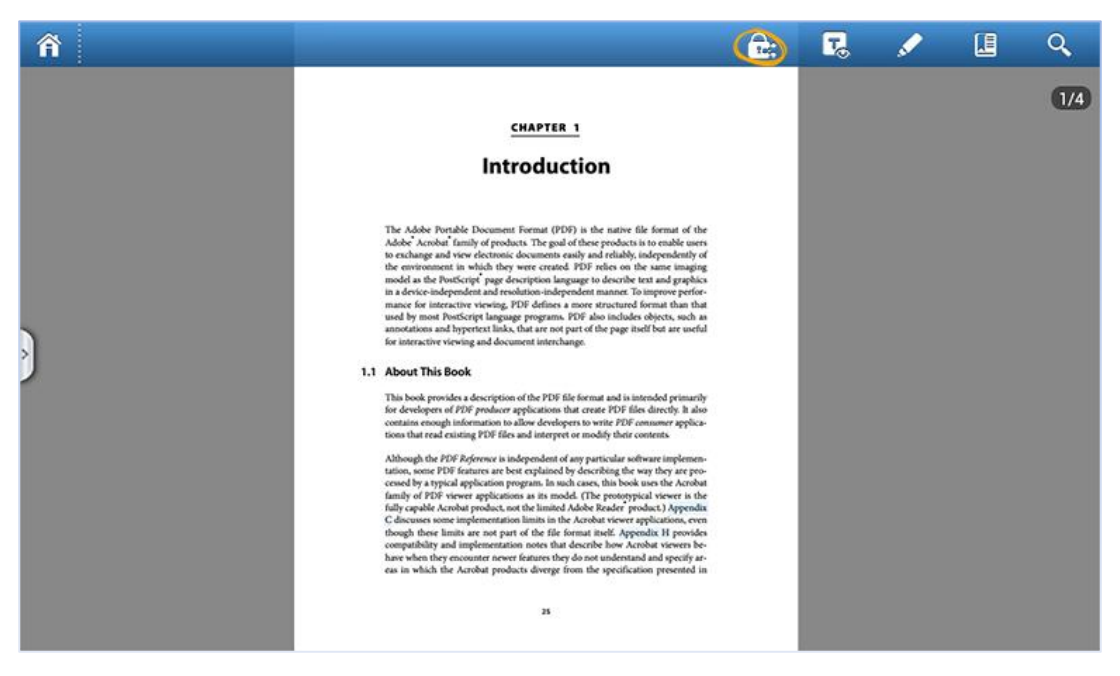

※※※※※※※※※※※※※※※※※※※※※※※※※※※※※※※※※※※※※※※※※※※※※※

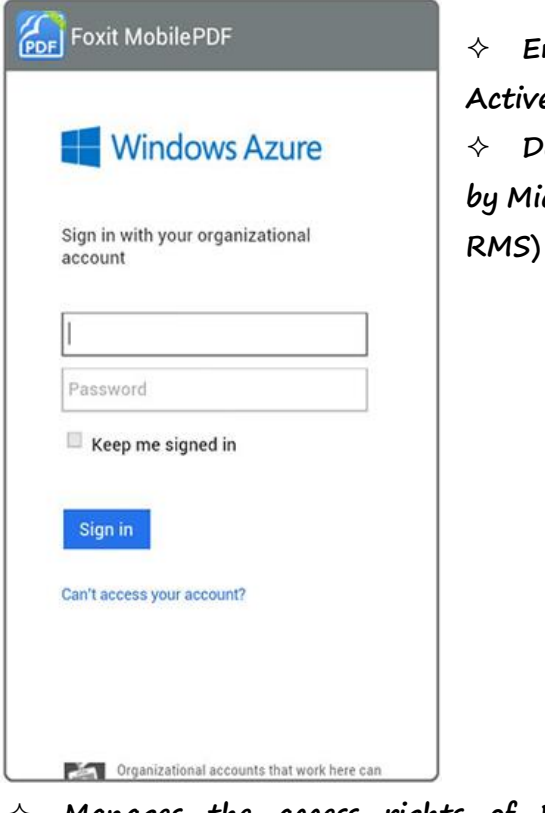

 **Encrypts PDF documents based on Microsoft Azure Active Directory Rights Management (AD RMS) Decrypts and displays PDF documents which is protected by Microsoft Azure Active Directory Rights Management (AD**

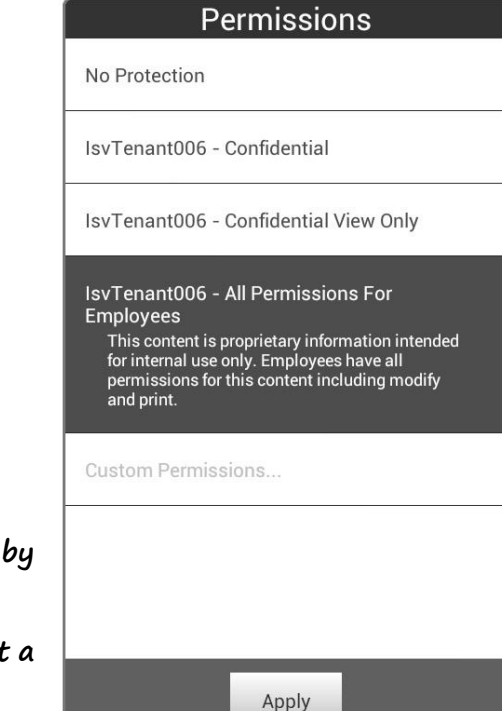

- **Manages the access rights of PDF documents by templates**
- $\Diamond$  Allows certain users to view, print, annotate and edit **protected PDF document as per permission settings**